#### **If you do not have an e-funds account, start here.**

# **TO CREATE YOUR ACCOUNT**

- a. Go to **https://goo.gl/S4Lj0I**
- b. Select the drop down menu.
- c. Click on "Create an Account".
- d. Provide the requested information.
- e. Click "Create" after you have read and agreed to the Terms of Service and Privacy Policy.

### **If you already have an e-funds account, start here.**

### **TO ENTER NEW PAYMENT INFORMATION**

- a. Go to **https://goo.gl/S4Lj0I** and log in to your account.
- b. Select the drop down menu.
- c. Select "Payment Information" from "Account Management".
- d. Select "New Credit Card" or "New Direct Debit" to add new payment information.
- e. After entering all required information, read the consent and select "Add" to save information to the account.

# **TO MAKE A DONATION**

- a. Select Make a Payment.
- b. On your dashboard, you will see BWSD Technology Fund listed under General Items.
- c. Enter the amount of the donation that you would like to make to the Technology Fund as well as the date for the transaction.
- d. Click on the "Add" button and then on the "Continue" button to checkout.
- e. Choose a payment method or enter a new method.
- f. Review items and total and select the appropriate button.
- g. Click on "Submit".

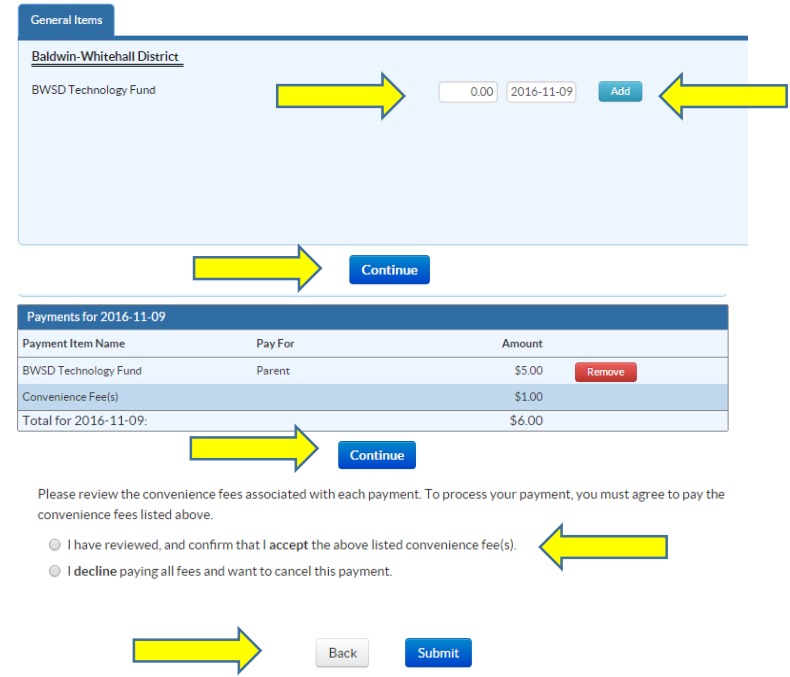